# **TASCAM**

# **Ergänzung zur Bedienungsanleitung**

# **Neue Funktionen mit Firmware-Version 1.40**

Mit der Version 1.40 der Firmware stehen Ihnen nun zusätzlich die folgenden Funktionen zur Verfügung:

- Audiospuren und -titel normalisieren (Normalize)
- i Anhebung der Eingangsverstärkung (Gain Boost)
- Flexible Zuweisung von USB-Returns

# **Audiospuren und -titel normalisieren (Normalize)**

Beim Normalisieren wird der Pegel einer Audiospur neu berechnet, so dass der Maximalpegel anschließend einen bestimmten Wert hat (wählbar zwischen 0 dB und –20 dB). Dabei wird das gesamte Audiomaterial um denselben Wert verändert, Dynamik und Rauschabstand ändern sich nicht.

Das Normalisieren sorgt für eine gleichmäßige Lautheit aller Spuren und vereinfacht das Abmischen. Mit dem Model 12 können Sie auch importierte Spuren und fertig abgemischte Stereodateien normalisieren.

# **Eine Mono- oder Stereospur normalisieren**

**1. Wählen Sie den Menüpunkt** MTR **aus.** 

Die Seite MTR erscheint.

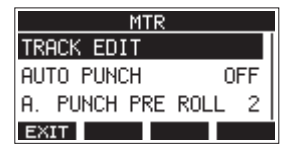

**2. Wählen Sie** TRACK EDIT**.** 

Die folgende Seite erscheint.

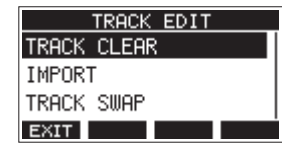

**3. Wählen Sie** NORMALIZE**.** 

Die folgende Seite erscheint.

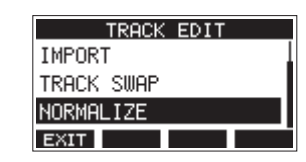

**4. Wählen Sie eine Spur aus.**

Auswahlmöglichkeiten: 1 (Voreinstellung), 2, 3, 4, 5, 6, 7/8, 9/10, MAIN

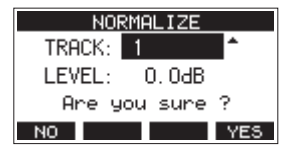

**5. Wählen Sie mit dem Rad einen Zielpegel für die Normalisierung aus.**

Auswahlmöglichkeiten: 0 bis -20dB (Voreinstellung: 0dB)

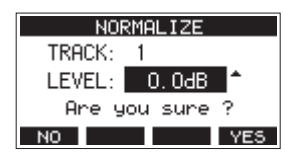

**6. Drücken Sie F4 , um die Spur zu normalisieren.**

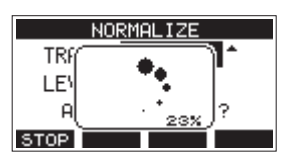

Um die Neuberechnung abzubrechen, drücken Sie während des Vorgangs **F1 STOP**. In diesem Fall bleibt die Datei unverändert.

Sobald der Vorgang beendet ist, erscheint ein Bestätigungsdialog ("Process done").

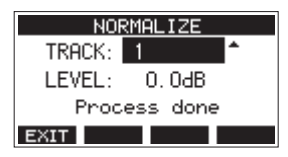

**7. Um eine weitere Spur zu normalisieren, wählen Sie diese mit dem Rad aus. Fahren Sie dann mit Schritt 4 oben fort.**

# TASCAM

# **Die Normalisierung rückgängig machen**

Wenn Sie mit dem Ergebnis nicht zufrieden sind, können Sie die Normalisierung rückgängig machen. Zudem lässt sich der rückgängig gemachte Vorgang wiederherstellen. So können Sie beide Versionen auf einfache Weise vergleichen.

### **Anmerkung**

*Sobald nach dem Normalisieren auf der Hauptseite über der Taste* **F3** *erscheint, lässt sich der letzte Vorgang rückgängig machen. Wenn Sie die Normalisierung abgebrochen haben oder der Maximalpegel der Spur nach der Normalisierung derselbe war wie davor, wird nicht angezeigt.*

# **Wichtig**

*Wenn Sie einen Song laden oder das Gerät ausschalten, gehen die für das Rückgängigmachen und Wiederholen erforderlichen Informationen verloren. In diesem Fall lassen sich frühere Aktionen nicht mehr rückgängig machen und wiederherstellen.*

**1. Um rückgängig zu machen, drücken Sie die Taste F3 .**

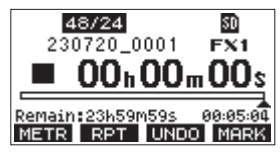

Der folgende Bestätigungsdialog erscheint:

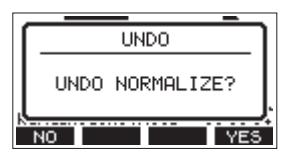

**2. Drücken Sie F4 , um die Spur wieder in den Zustand vor dem Normalisieren zu versetzen.**

# **Die Normalisierung wiederherstellen**

Wenn nach dem Rückgängigmachen auf der Hauptseite über der Taste **F3 REED** erscheint, lässt sich der vorherige Zustand wiederherstellen.

**1. Drücken Sie F3 .**

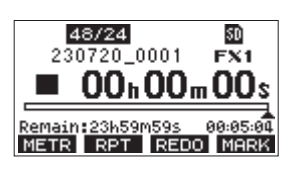

Der folgende Bestätigungsdialog erscheint:

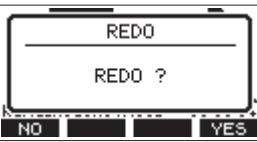

**2. Drücken Sie F4 , um wieder zur normalisierten Spur zurückzukehren.**

# **Die Eingangsverstärkung anheben (Gain Boost)**

Die Gain-Boost-Funktion sorgt per DSP-Verarbeitung für eine zusätzliche Verstärkung von Signalen, die über die Mikrofon-/ Line-Eingangsbuchsen eingehen. Dadurch lassen sich auch sehr schwache Signale mit dem Eingangspegelregler gut anpassen.

#### **Anmerkung**

*Die Gain-Boost-Funktion verstärkt auch Hintergrundrauschen. Wenn die Eingangsquelle bereits einen ausreichenden Pegel hat, stellen lassen Sie GAIN BOOST ausgeschaltet (OFF), um das Rauschen nicht zu erhöhen.*

**1. Stoppen Sie gegebenenfalls den Audiotransport und wählen Sie im Menü** MIXER**.**

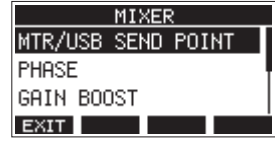

**2. Wählen Sie** GAIN BOOST**.** 

Die folgende Seite erscheint.

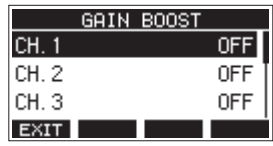

**3. Wählen Sie mit dem Rad den gewünschten Kanal aus, und drücken Sie auf das Rad.** 

Es erscheint die Seite mit den Einstellungen des gewählten Kanals.

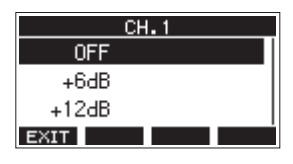

**4. Wählen Sie eine der folgenden Optionen:** Auswahlmöglichkeiten:

OFF (Aus, Voreinstellung), +6dB, +12dB

**5. Drücken Sie auf das Rad, um die Einstellung zu bestätigen.** Die vorhergehende Seite erscheint wieder. Nehmen Sie weitere Einstellungen vor, oder kehren Sie zur Hauptseite zurück.

Auf der Seite mit den Pegelanzeigen und auf der Seite LIVE INPUT erkennen Sie Kanäle mit aktivierem GAIN BOOST anhand ihres Zahlensymbols.

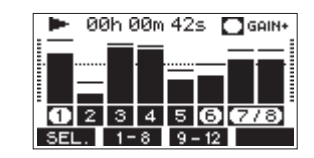

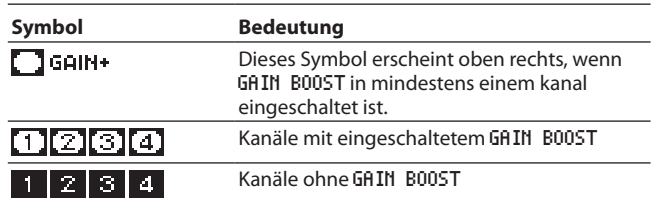

### **Flexible Zuweisung von USB-Returns**

Sie können nun wählen, an welchen Mischkanälen die von einem Computer über USB zurückgeführten Audiokanäle (CH 1/2) eingehen sollen.

Wenn Sie eine Audioanwendung auf einem Windows-Computer nutzen, die zweikanalige Audiogeräte unterstützt (wie etwa OBS Studio), können Sie darüber beispielsweise auch Mikrofone an die Mischkanäle 1–2 des Model 12 anschließen.

#### **Die USB-Returns einem Kanalpaar zuweisen**

**1. Wählen Sie auf der Seite** SYSTEM **den Menüpunkt**  USB AUDIO **aus.** 

Die folgende Seite erscheint.

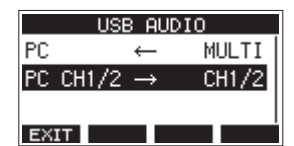

2. Wählen Sie PC CH1/2  $\rightarrow$  aus.

Die folgende Seite erscheint.

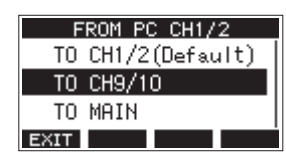

**3. Wählen Sie eine der folgenden Zuweisungen aus:**

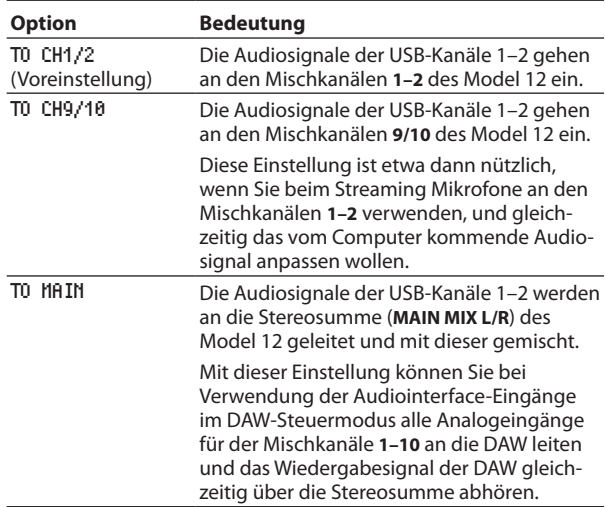

**4. Drücken Sie auf das Rad, um die Einstellung zu bestätigen.** Die Seite USB AUDIO erscheint wieder.

Je nach Zuweisung der USB-Returns werden auf der Hauptseite unterschiedliche Symbole angezeigt:

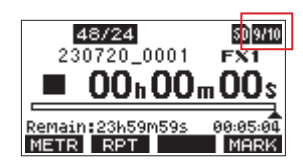

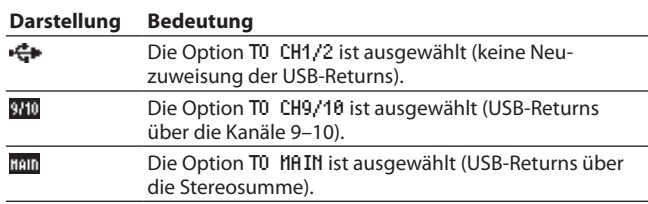

#### **Wichtig**

*Wenn das Ausgangsdelay (OUTPUT DELAY) eingeschaltet ist,*  erscheint auf der Hauptseite das Symbol **DN**. In diesem Fall wird *das USB-Symbol nicht angezeigt.*

# **Geänderte Darstellung der Seite USB AUDIO**

Mit der Einführung der zuweisbaren USB-Returns ändert sich die Darstellung der Seite USB AUDIO.

Für die Auswahl des USB-Audiointerface-Modus erscheint nun eine Unterseite (TO PC).

Das Verhalten dieser Einstellung bleibt unverändert.

**1. Wählen Sie auf der Seite** SYSTEM **den Menüpunkt**  USB AUDIO **aus.** 

Die folgende Seite erscheint.

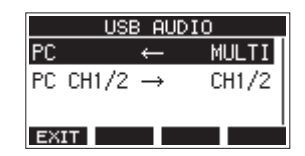

**2. Um den USB-Audiointerface-Modus zu ändern, wählen Sie**   $PC \leftarrow$ .

Die Seite TO PC erscheint.

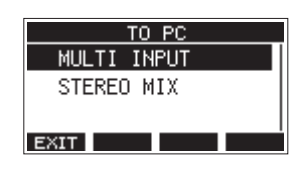

**3. Wählen Sie, welche Signale an den PC geleitet werden sollen.**

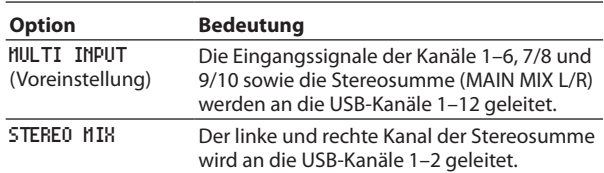

**4. Drücken Sie auf das Rad, um die Einstellung zu bestätigen.** Die Seite USB AUDIO erscheint wieder.